# **PANDUAN PENGGUNAAN APLIKASI E-BABE KOTA JAMBI**

### **1. Login E-Babe**

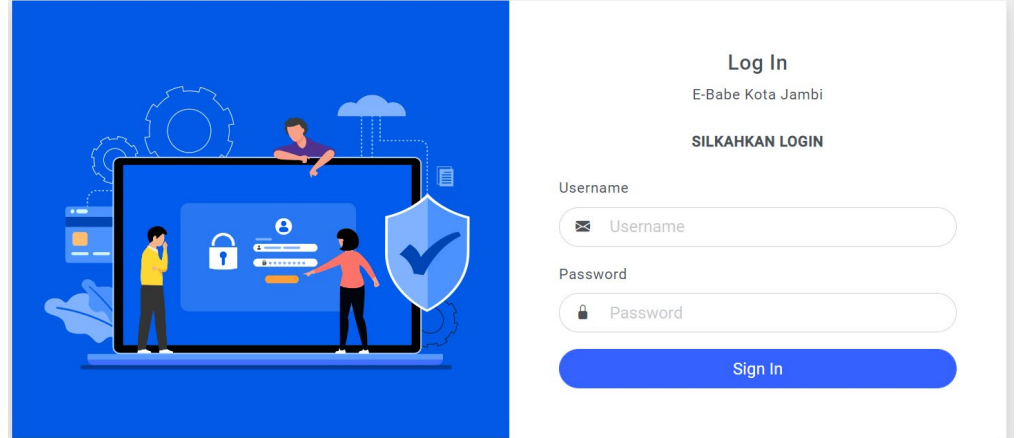

*Tampilan halaman login E-babe*

Untuk melakukan login ke aplikasi E-Babe, silahkan kunjungi link: [e-babe.jambikota.go.id](https://e-babe.jambikota.go.id/)

Jika username yang anda gunakan baru pertama kali melakukan login di aplikasi E-Babe, maka sistem akan meminta anda untuk melakukan penggantian password untuk menjaga keamana akun anda. Password baru yang Anda masukkan minimal memiliki panjang 8 karakter.

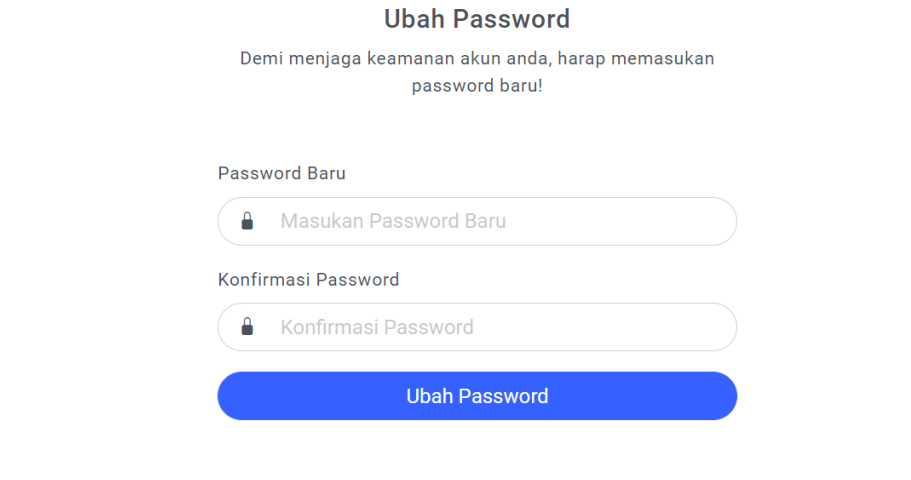

*Tampilan halaman ubah password*

Jika proses login berhasil, maka Anda akan diantar menuju halaman Dashboard JDIH.

| $\dot{G}$ e-Babe $\equiv$ |           |                                                                                              |   |
|---------------------------|-----------|----------------------------------------------------------------------------------------------|---|
| <sup>2</sup> Dashboard    |           | Pages<br>$\hat{\omega}$ > Dashboard                                                          |   |
| nput Usulan               |           | Usulan Baru<br><b>Usulan Ditolak</b><br>Usulan Terverifikasi<br><b>Total Usulan</b>          |   |
| Daftar Usulan             | $\langle$ | $\boxed{\blacksquare}$<br>$\blacksquare$<br>D<br>3<br>$\overline{2}$<br>$6\phantom{1}6$<br>1 | ø |
| Program Berjalan          | $\langle$ |                                                                                              |   |
| <b>B</b> Bantuan          | $\langle$ |                                                                                              |   |
|                           |           |                                                                                              |   |
|                           |           |                                                                                              |   |
|                           |           |                                                                                              |   |
|                           |           |                                                                                              |   |
|                           |           |                                                                                              |   |
|                           |           |                                                                                              |   |

*Halaman Dashboard E-Babe*

## **2. Input Usulan**

Untuk melakukan input usulan, silahkan mengeklik menu Input Usulan, selanjutnya sistem akan mengantar Anda ke halaman Input usulan.

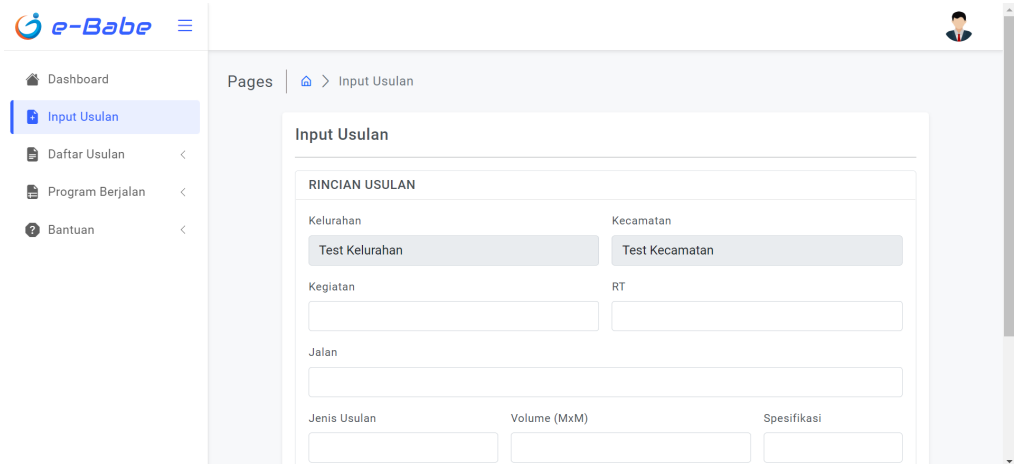

*Halaman Input Usulan*

Silahkan isi kolom yang disediakan dengan ketentuan sebagai berikut:

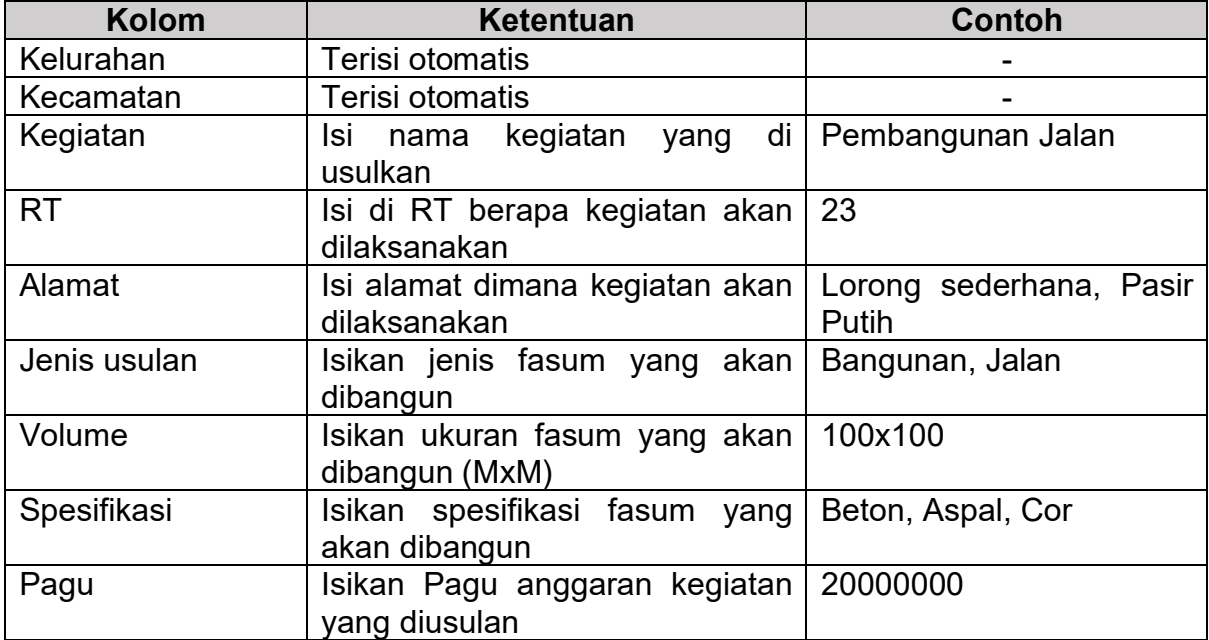

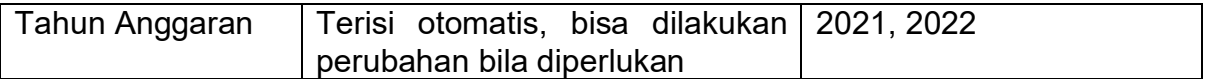

Setelah semua kolom terisi, silahkan klik tombol Simpan Data. Kemudian akan muncul halaman Input RAB.

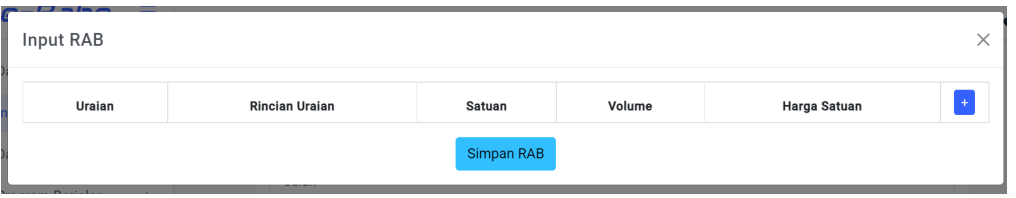

*Tampilan Awal Halaman Input RAB*

Untuk memulai input RAB, silahkan klik tombol + berwarna biru di pojok kiri.

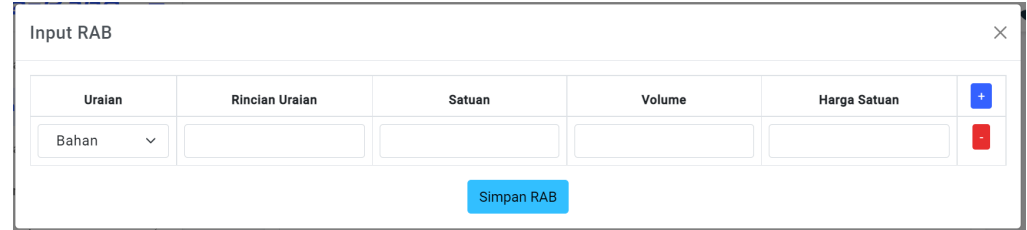

*Tampilan Halaman RAB setelah mengeklik tombol +*

Jumlah baris input bisa ditambah atau dikurangi menggunakan tombol + (biru) dan - (merah).

Selanjutnya silahkan isi kolom dengan ketentuan.

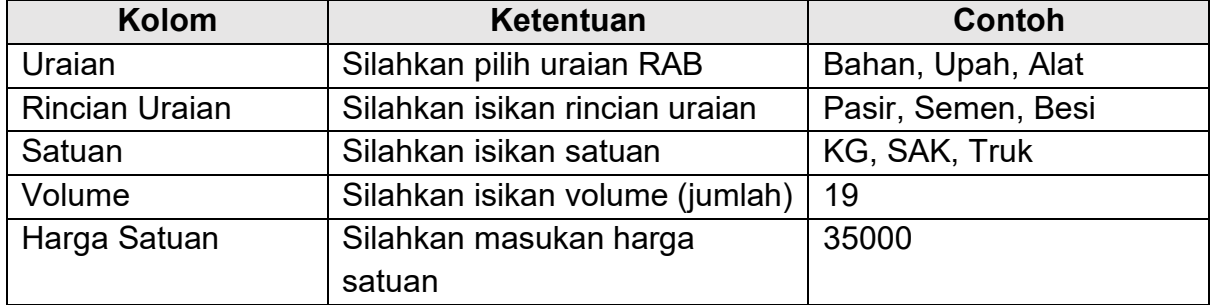

Setelah selesai mengisi RAB, silahkan klik tombol Simpan RAB.

Usulan yang Anda input akan secara otomatis masuk ke halaman Daftar Usulan Baru.

## **3. Melihat Rincian Usulan**

Untuk melihat rincian usulan, silahkan kunjungi halaman daftar usulan (Daftar Usulan Baru, Daftar Usulan Diverifikasi, Daftar Usulan Ditolak), kemudian silahkan klik tombol rincian.

| $\dot{G}$ e-Babe $\equiv$ |           |                                     |                       |                     |                  |  |  |  |  |  |  |
|---------------------------|-----------|-------------------------------------|-----------------------|---------------------|------------------|--|--|--|--|--|--|
| A Dashboard               |           | Pages<br>$\hat{a}$                  | Daftar Usulan         |                     |                  |  |  |  |  |  |  |
| <b>D</b> Input Usulan     |           | <b>DAFTAR USULAN</b>                |                       |                     |                  |  |  |  |  |  |  |
| <b>Daftar Usulan</b>      | $\sim$    |                                     |                       |                     |                  |  |  |  |  |  |  |
| O Baru                    |           | Show $5 \times$ entries             |                       | Search:             |                  |  |  |  |  |  |  |
| O Diverifikasi            |           | No $\uparrow$                       | <b>RT</b><br>Kegiatan | <b>Status</b>       | Aksi             |  |  |  |  |  |  |
| O Ditolak                 |           | Pembangunan Mushola<br>$\mathbf{1}$ | 01                    | Menunggu Verifikasi | ● Rincian ▶ Edit |  |  |  |  |  |  |
| Program Berjalan          | $\prec$   | Showing 1 to 1 of 1 entries         | Prev<br>Next          |                     |                  |  |  |  |  |  |  |
| ๏<br>Bantuan              | $\langle$ |                                     |                       |                     |                  |  |  |  |  |  |  |

*Halaman Daftar Usulan*

Setelah mengeklik tombol Rincian, maka sistem akan membuka halaman rincian usulan yang dipilih.

| e-Babe $\equiv$                                          |                               |                                        |                                          |  |
|----------------------------------------------------------|-------------------------------|----------------------------------------|------------------------------------------|--|
| A Dashboard                                              |                               | <b>RINCIAN USULAN</b>                  | <b>INFORMASI USULAN</b>                  |  |
| <b>h</b> Input Usulan<br>₿<br>Daftar Usulan<br>$\langle$ | Kegiatan<br><b>RT</b>         | : Pembangunan Mushola<br>:01           | Status Verifikasi<br>Menunggu Verifikasi |  |
| Program Berjalan<br>$\langle$                            | Kelurahan                     | : Test Kelurahan                       |                                          |  |
| ◉<br>Bantuan<br>$\epsilon$                               | <b>Kecamatan</b><br>Jalan     | : Test Kecamatan<br>: Lorong Sederhana |                                          |  |
|                                                          | <b>Jenis Usulan</b><br>Volume | : Bangunan<br>:10x10                   |                                          |  |
|                                                          | Spesifikasi<br>Pagu           | : Beton<br>: Rp 60.000.000,00          |                                          |  |
|                                                          | Tahun Anggaran : 2022         |                                        |                                          |  |

*Halaman Rincian Usulan*

## **4. Edit Usulan**

Edit usulan hanya bisa dilakukan pada usulan yang masih menunggu proses verifikasi dan usulan yang ditolak, untuk melakukan edit usulan, silahkan kunjungi halaman Daftar Usulan Baru atau Daftar Usulan Ditolak, kemudian silahkan klik tombol edit.

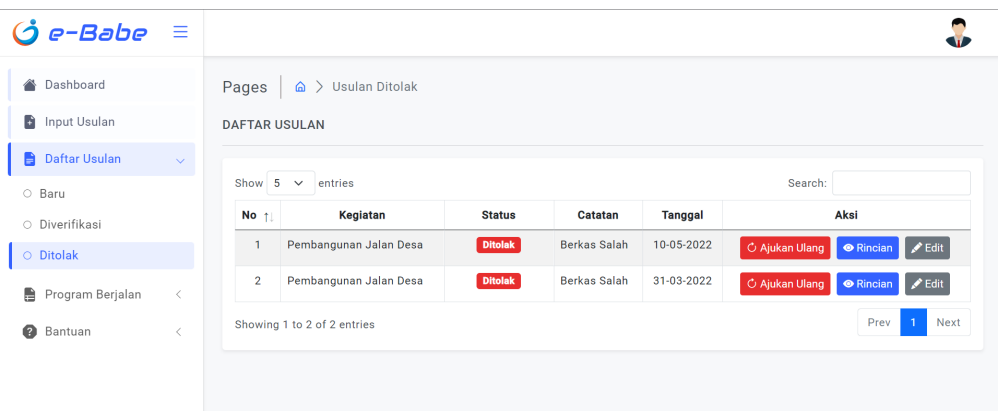

*Contoh tampilan halaman Daftar Usulan Ditolak*

Setelah mengeklik tombol Edit, maka sistem akan menampilkan halaman Edit Usulan. Pada halaman ini Anda bisa mengedit rincian usulan dan juga RAB.

Untuk mengedit rincian usulan, silahkan ubah kolom yang diinginkan pada bagian Edit Usulan. Kemudian silahkan klik Simpan Data.

| <b>RINCIAN USULAN</b>  |                       |
|------------------------|-----------------------|
| Kelurahan              | Kecamatan             |
| <b>Test Kelurahan</b>  | <b>Test Kecamatan</b> |
| Kegiatan               | <b>RT</b>             |
| Pembangunan Jalan Desa | 12                    |
| Jalan                  |                       |
| Jalan Sukarejo         |                       |
| Jenis Usulan           | Volume (MxM)          |
| Jalan                  | 200x3                 |
| Spesifikasi            | Pagu                  |
|                        | 55000000              |

*Contoh tampilan Halaman Edit Usulan*

Untuk mengedit RAB, silahkan gulir ke bawah pada bagian Edit RAB.

| Uraian | <b>Rincian Uraian</b> | Satuan | Volume         | Harga Satuan |                         |
|--------|-----------------------|--------|----------------|--------------|-------------------------|
| Bahan  | Semen                 | sak    | 50             | 45000        | Ū                       |
| Uraian | <b>Rincian Uraian</b> | Satuan | Volume         | Harga Satuan |                         |
| Bahan  | Pasir                 | Truk   | $\overline{4}$ | 145000       | $\overline{\mathbf{u}}$ |

*Contoh tampilan bagian Edit RAB*

Untuk menambah RAB, silahkan klik tombol + berwarna kuning di pojok kanan. Maka akan muncul halaman Input RAB sama saat seperti proses Input RAB.

#### **5. Mengajukan Ulang Usulan**

Jika usulan yang Anda ajukan ditolak, Anda masih bisa memperbaiki usulan tersebut dan mengajukannya ulang. Untuk melakukannya, silahkan kunjungi halaman Daftar Usulan Ditolak.

| $\dot{G}$ e-Babe $\equiv$ |           |                                          |                |              |                |                |                                                |
|---------------------------|-----------|------------------------------------------|----------------|--------------|----------------|----------------|------------------------------------------------|
| A Dashboard               |           | Pages<br>$\hat{\omega}$ > Usulan Ditolak |                |              |                |                |                                                |
| <b>C</b> Input Usulan     |           | <b>DAFTAR USULAN</b>                     |                |              |                |                |                                                |
| <b>Daftar Usulan</b>      | $\sim$    |                                          |                |              |                |                |                                                |
| O Baru                    |           | Show $5 \times$ entries                  |                |              |                | Search:        |                                                |
| O Diverifikasi            |           | No <sub>1</sub><br>Kegiatan              | <b>Status</b>  | Catatan      | <b>Tanggal</b> |                | Aksi                                           |
| O Ditolak                 |           | Pembangunan Jalan Desa<br>$\mathbf{1}$   | <b>Ditolak</b> | Berkas Salah | 31-03-2022     | C Ajukan Ulang | $\blacktriangleright$ Edit<br><b>O</b> Rincian |
| Program Berjalan          | $\langle$ | Showing 1 to 1 of 1 entries              |                |              |                |                | Next<br>Prev                                   |
| Ø<br>Bantuan              | $\langle$ |                                          |                |              |                |                |                                                |

*Tampilan halaman Daftar Usulan Ditolak*

Silahkan melakukan perbaikan data dengan mengeklik tombol Edit, dan setelah selesai, silahkan klik tombol Ajukan Ulang. Setelah itu usulan yang diajukan ulang akan masuk ke halaman Daftar Usulan Baru dan menunggu proses verifikasi.

#### **6. Input Laporan Progres Pekerjaan**

Setelah usulan diverifikasi, maka Anda bisa melaporkan progres pekerjaan kegiatan. Untuk melakukannya, silahkan kunjungi Halaman Usulan Diverifikasi dan kemudian silahkan klik tombol Progres.

| $\equiv$  |                 |                         |                             |                                                    |               |                |                               |         |
|-----------|-----------------|-------------------------|-----------------------------|----------------------------------------------------|---------------|----------------|-------------------------------|---------|
|           | Pages           | ⋒                       |                             |                                                    |               |                |                               |         |
|           |                 |                         |                             |                                                    |               |                |                               |         |
| $\sim$    |                 |                         |                             |                                                    |               |                |                               |         |
|           | Show            | $\checkmark$<br>entries |                             |                                                    |               |                |                               |         |
|           | No <sub>1</sub> | Kelurahan               | Kecamatan                   | Kegiatan                                           | <b>Status</b> | <b>Tanggal</b> | Aksi                          |         |
|           |                 | <b>Test Kelurahan</b>   | <b>Test Kecamatan</b>       | Perbaikan Jalan Lingkungan                         | Terverifikasi | 10-05-2022     | d Progres<br><b>O</b> Rincian |         |
| $\langle$ | $\overline{2}$  | <b>Test Kelurahan</b>   | <b>Test Kecamatan</b>       | Pembangunan Mushola                                | Terverifikasi | 10-05-2022     | d Progres<br><b>O</b> Rincian |         |
| $\langle$ |                 |                         |                             |                                                    |               |                | Next<br>Prev                  |         |
|           |                 |                         | <b>DAFTAR USULAN</b><br>- 5 | Usulan Diverifikasi<br>Showing 1 to 2 of 2 entries |               |                |                               | Search: |

*Tampilan halaman Daftar Usulan Diverifikasi*

Setelah Anda mengeklik tombol Progres, maka sistem akan menampilkan halaman Input Laporan.

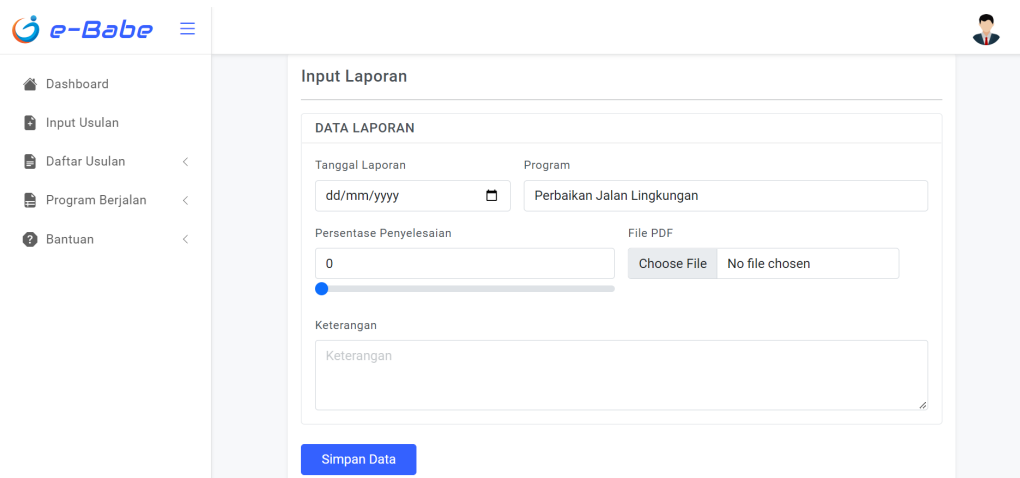

*Tampilan Halaman Input Laporan*

Silahkan isi kolom yang disediakan dengan ketentuan.

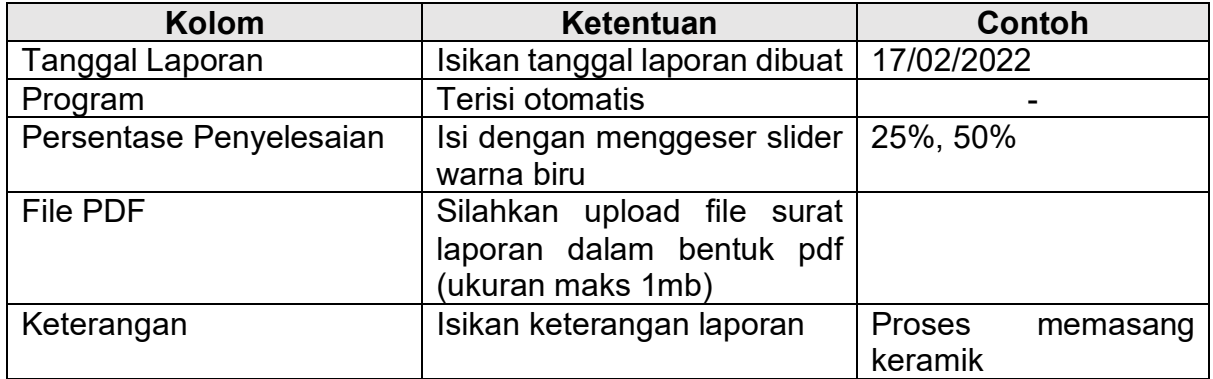

Setelah semua kolom terisi, silahkan klik tombol Simpan Data.

Setelah itu sistem akan menampilkan form upload gambar. Pada form ini silahkan upload gambar bukti pekerjaan dengan ketentuan **Ukuran maks 1mb, jumlah maks 4 gambar.**

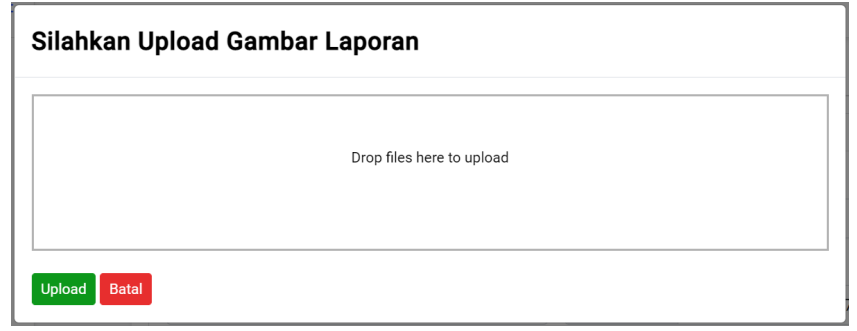

*Tampilan Form upload gambar*

Setelah itu silahkan kilik Upload.

Usulan yang telah diinput progres-nya akan berpindah ke halaman Daftar Program Berjalan.

## **7. Update Progres Pekerjaan**

Untuk melakukan update progres pekerjaan, silahkan kunjungi halaman Daftar Program Berjalan, dan kemudian klik tombol Update Progres.

| $e$ -Babe $\equiv$              |                                              |                            |                                      |  |  |  |  |  |  |  |  |
|---------------------------------|----------------------------------------------|----------------------------|--------------------------------------|--|--|--|--|--|--|--|--|
| A Dashboard                     | Pages<br>$\hat{\omega}$ > Program Berjalan   |                            |                                      |  |  |  |  |  |  |  |  |
| Ы<br>Input Usulan               | <b>DAFTAR PROGRAM BERJALAN</b>               |                            |                                      |  |  |  |  |  |  |  |  |
| 自<br>Daftar Usulan<br>$\langle$ |                                              |                            |                                      |  |  |  |  |  |  |  |  |
| Program Berjalan<br>$\sim$      | Show 5<br>$\vee$ entries                     |                            | Search:                              |  |  |  |  |  |  |  |  |
| O Daftar Program Berjalan       | No <sub>1</sub><br>Kegiatan                  | Progress (%)<br>Keterangan | Aksi                                 |  |  |  |  |  |  |  |  |
|                                 | Pembangunan Jalan Desa<br>٦                  | 25%<br><b>Test</b>         | d Update Progres<br><b>O</b> Rincian |  |  |  |  |  |  |  |  |
| €<br>Bantuan                    | $\overline{2}$<br>Perbaikan Jalan Lingkungan | 25%<br>Pemasangan Keramik  | d Update Progres<br><b>O</b> Rincian |  |  |  |  |  |  |  |  |
|                                 | Showing 1 to 2 of 2 entries                  |                            | Prev<br>Next<br>$\mathbf{1}$         |  |  |  |  |  |  |  |  |

*Tampilan Halaman Daftar Program Berjalan*

Setelah itu sistem akan menampilkan halaman Input Progress, silahkan isi dengan cara yang sama seperti sebelumnya.